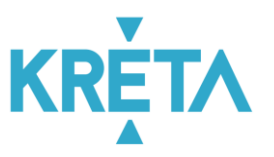

# GYORS ÁTTEKINTŐ SEGÉDLET KRÉTA-POSZEIDON MODUL

verzió v1.0 / 2018.12.05.

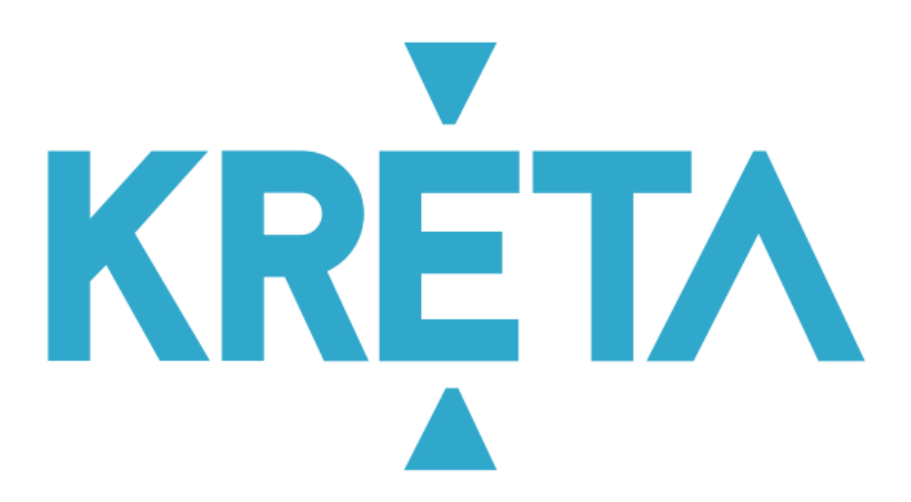

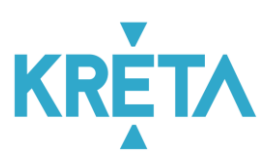

# **Tartalom**

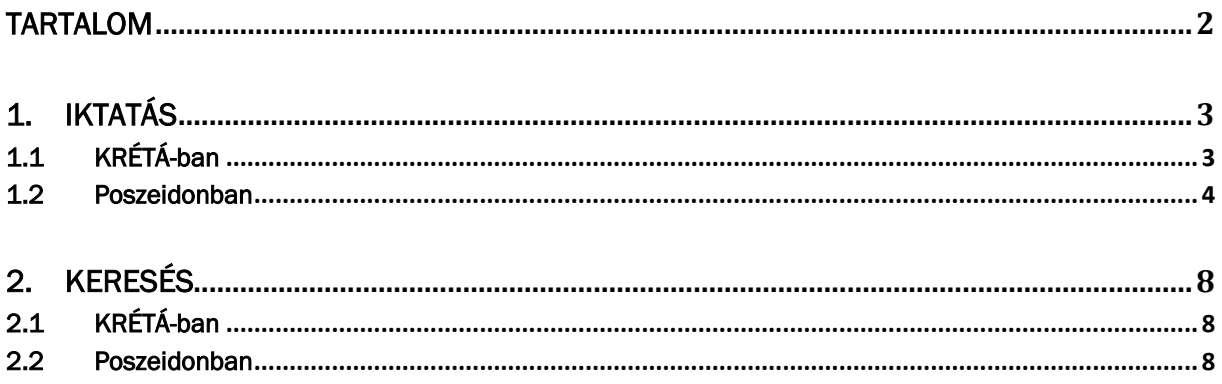

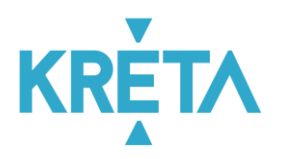

## 1. Iktatás

## 1.1 KRÉTÁ-ban

**The Story** 

Belépünk a KRÉTA rendszerbe, majd a "Dokumentumok" menübe, kiválasztjuk a kívánt dokumentumot.

### 032441 - biatorbagyi

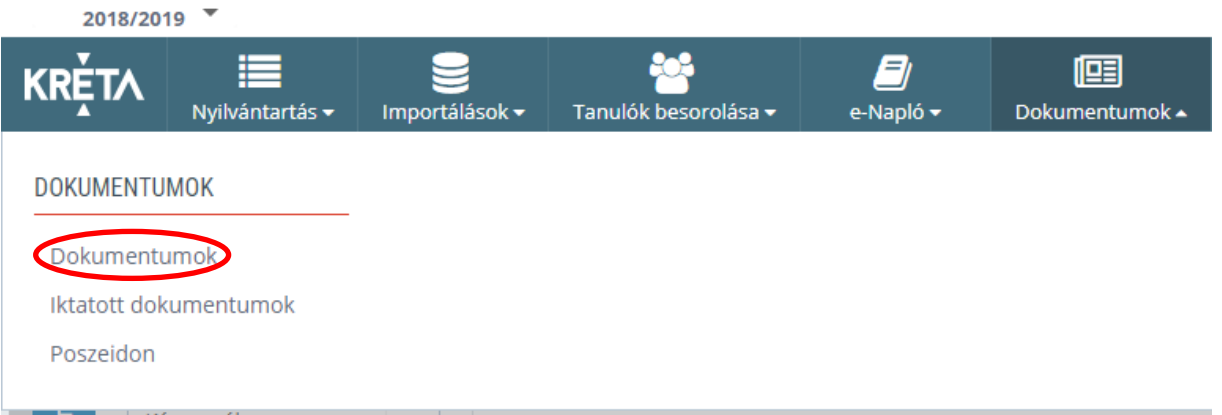

"Osztálynapló" iktatásakor a kiválasztás után az iktatás jelölőnégyzet bepipálásával el tudjuk küldeni a Poszeidon rendszerébe az iktatni kívánt dokumentumot a "Letöltés" gomb megnyomásával.

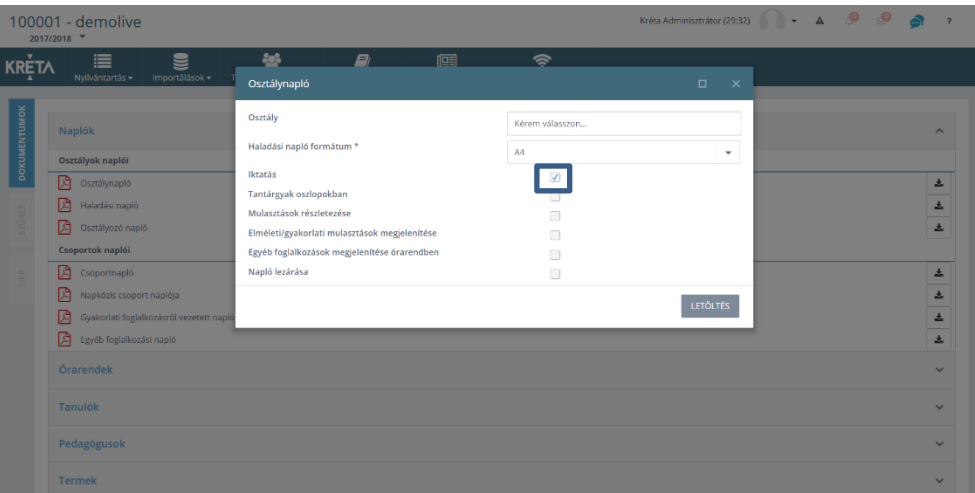

A két rendszer kommunikációja során a Poszeidonban megjelenik az iktatott dokumentum, amit a KRÉTA "Iktatott dokumentumok" füle alatt vissza is tudunk keresni. A KRÉTA megjeleníti a Poszeidon által adott iktatószámot, és az ügyirat/irat főbb jellemzőit.

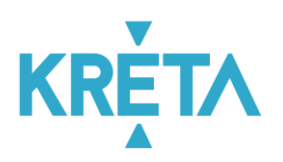

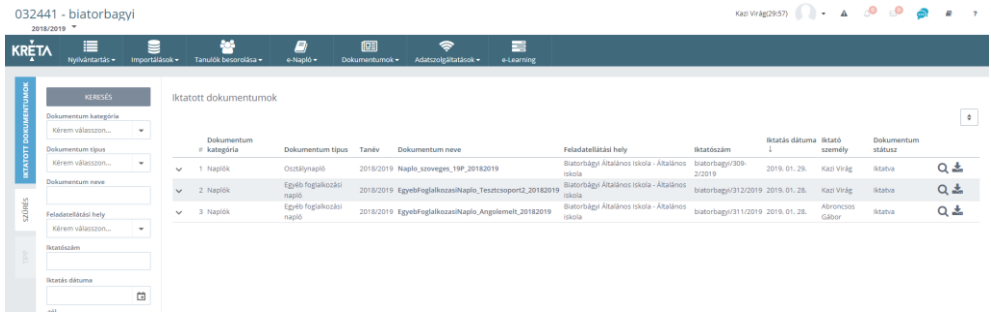

#### 1.2 Poszeidonban

Belépünk a KRÉTA rendszerből a Dokumentumok menüpontból a Poszeidonba.

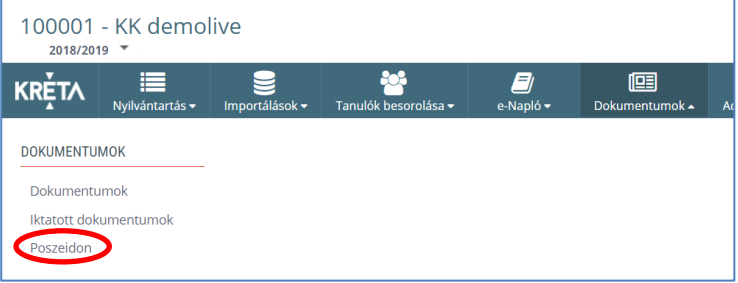

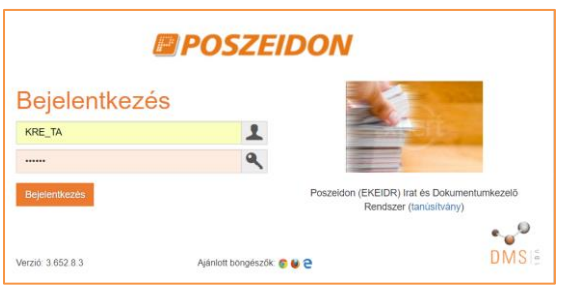

A Poszeidonban az "Iktatás" menüpontra lépés után, a felugró ablakban kiválasztjuk a küldemény megfelelő paramétereit.

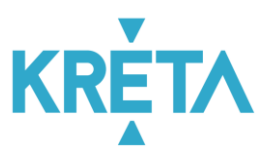

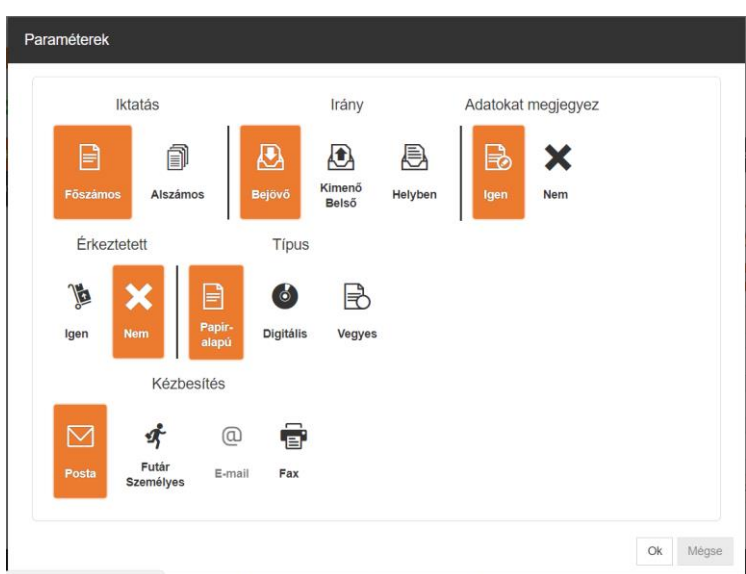

- A küldemények átvételét követően a bontható küldeményeket bontással egyben érkeztetik és iktatják az "Iktatás" felületen.
- A küldemény alapján megállapításra kerül, hogy volt-e már előzménye az adott ügynek, azaz alszámosan vagy főszámosan kell-e leiktatni a rendszerbe.
- Az "Iktatás" részen meghatározásra kerül, hogy "Főszámos" irat keletkezzen.
- Az "*Irány*" "Bejövő".
- "*Érkeztetett*" "Nem".
- "*Típusnak"* abban az esetben a "Vegyes"-t választják és a "*Feltöltendő állományok*" lapfülön csatolják a szkennelt elektronikus példányt, ha a KK Intézményein belül annak elektronikus továbbítása szükséges. Ha nem, akkor elegendő "Papír"-t választani és csak a materiális példányokat kezelni.
- **X** *"Kézbesítés": pl. "Posta".*
- Az "*Érkeztetés*" fülön kell megadni a küldemény beküldő, címzett, feladási és alapadatait.

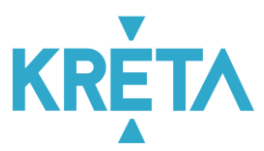

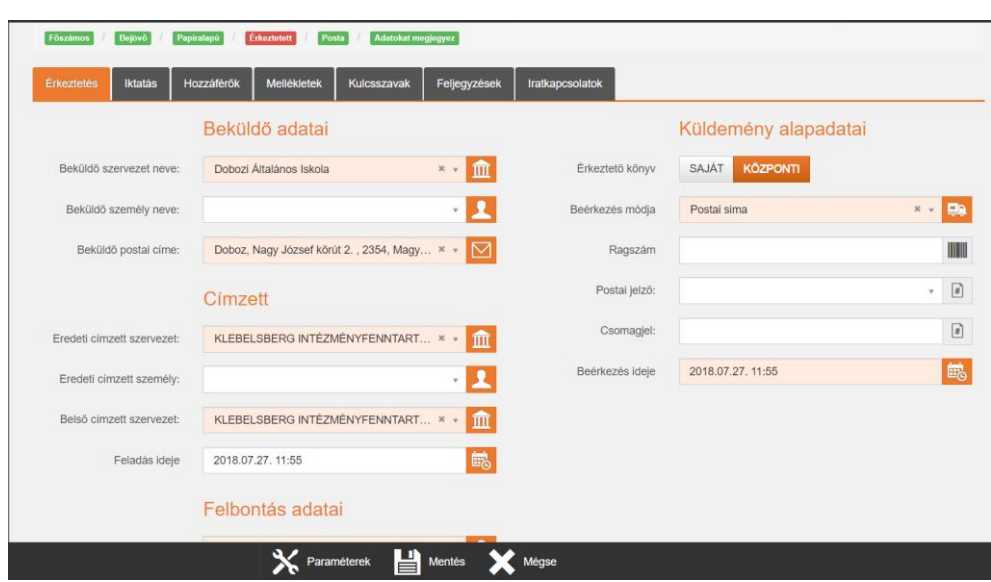

**>** "Iktatás" lapfülön a "Tárgy" mező kitöltése kötelező. A tanulókkal kapcsolatos iratok esetén az irat tárgyában szerepeljen a diák teljes neve és az OH azonosítója.

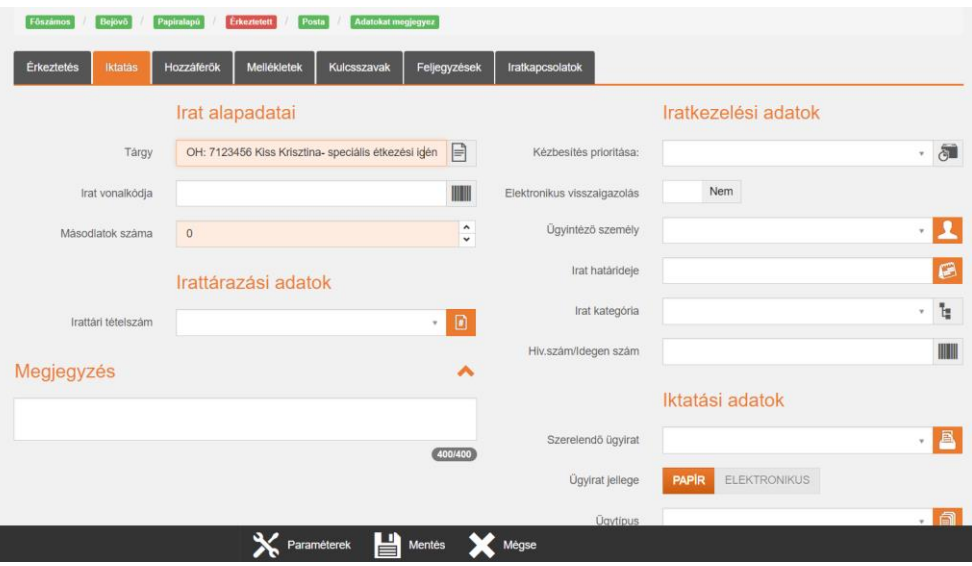

- $\blacktriangleright$  A "Csatolmány állapot" az alapértelmezett "Feltöltendő" marad.
- A "Másodlatok száma" alapján generálódnak le az irattári példányon felüli materiális példányszámok.
- Az "Adathordozó" mezőben megadható az irat megjelenési formája, pl. papír.
- **D** "Irattári tételszám" mező az aktuális irattári terv tételeinek egyikével tölthető.
- A "Megjegyzés" mezőben további információ megadására van lehetőség.
- A "Kézbesítés prioritása" mezőben megadható annak sürgőssége, most válasszuk a normált.

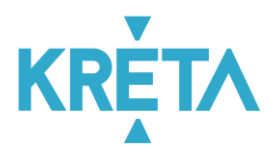

- Az "Irat kategória" mezőben megadható annak kategóriája, pl. kérvény.
- A "Hiv. szám/Idegen szám" mezőben lehetőség van rögzíteni a külső iktatási számot.
- **E** Főszámos iktatás esetében a "Szerelendő ügyirat" mezőben választható ki szerelésre az a korábbi, már lezárt iktatókönyvben lévő ügyirat, amely a most iktatott ügyiratnak előzménye. Most hagyjuk üresen, feltételezve, hogy nincs korábbi évi előzmény.
- "Ügyirat jellege": Az ügyiratba mindig a materiális példányt szerelik, kivétel ez alól az E-mail irat.

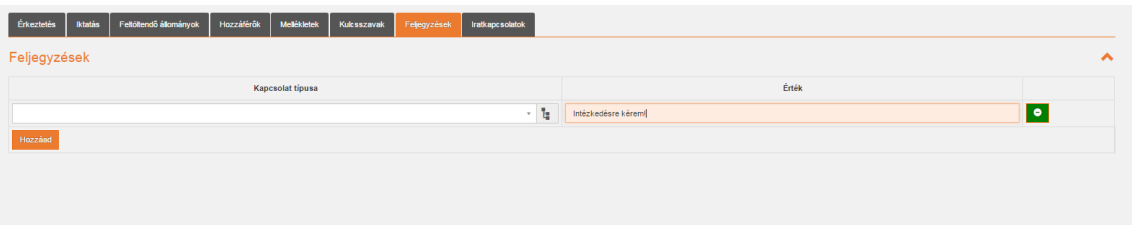

A "*Feltöltendő állományok*" lapfülön csatolják a szkennelt elektronikus példányt, ha a KK intézményein belül annak elektronikus továbbítása szükséges.

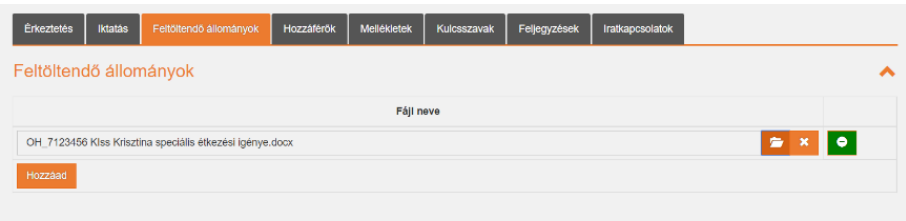

A "Mentés" gomb lenyomásakor egy tájékoztató ablakban olvashatjuk a rendszer által generált iktatószámot.

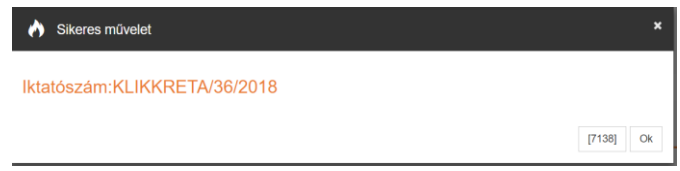

A leiktatott irat adatait utólagosan az "Iratok", ügyirat esetében az "Ügyiratok" felületen lehet szerkeszteni. Az érkeztetett küldemény pedig a "Küldemények" menüben érhető el.

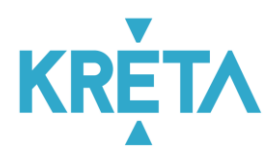

# 2. Keresés

## 2.1 KRÉTÁ-ban

Az "Iktatott dokumentumok" fül alatt láthatjuk az általunk iktatott dokumentumok listáját.

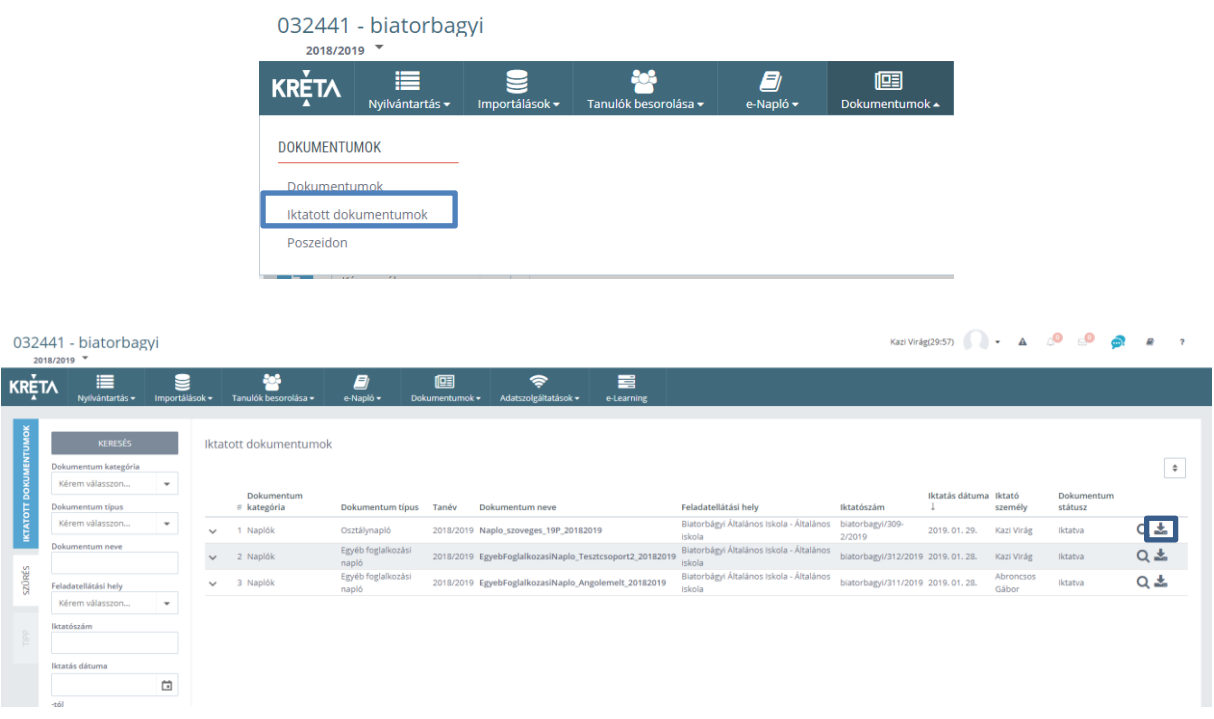

- Ezen a felületen tudunk keresni "Kulcsszó, Iktatószám" és az egyéb előre meghatározott lehetőségek alapján a "Keresés" gomb megnyomásával. A sor végén található lefelé mutató nyilacska megnyomása után le tudjuk tölteni az adott dokumentumot.
- A kiválasztott dokumentumra, ha kétszer rákattintunk meg tudjuk tekinteni az adott dokumentumot.

#### 2.2 Poszeidonban

 $\blacktriangleright$  Ügyiratokra az "Ügyiratok" menüpont alatt találjuk meg, az iratokat az "Iratok" menüpont alatt. Az "Iratok" menüpont alatt az összes ügyirat is megtalálható.

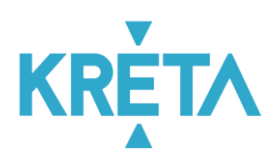

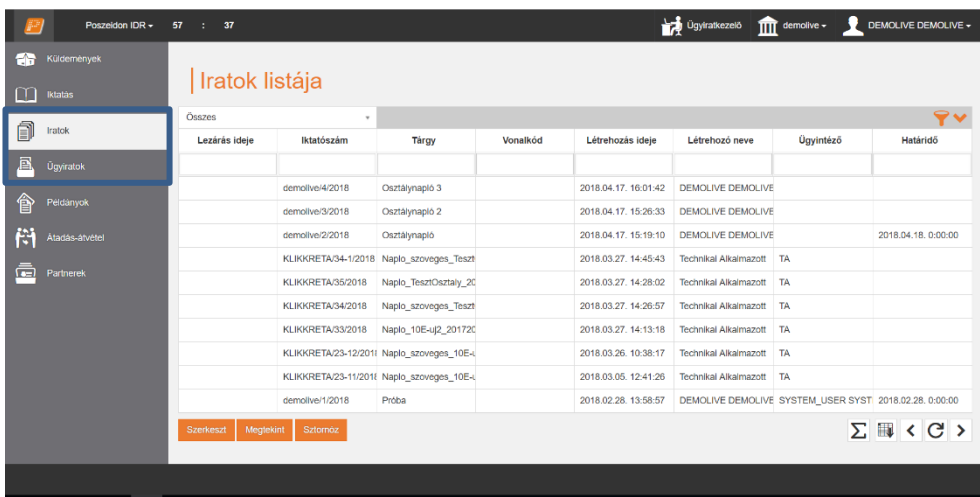

#### Szűrő piktogram/részletes kereső:

A kiválasztott nézet kombinálható a részletes keresőben megadott további feltételekkel, amelyeket a "szűrő"  $\widehat{\mathcal{F}}$  ikonra kattintva lehet elérni.

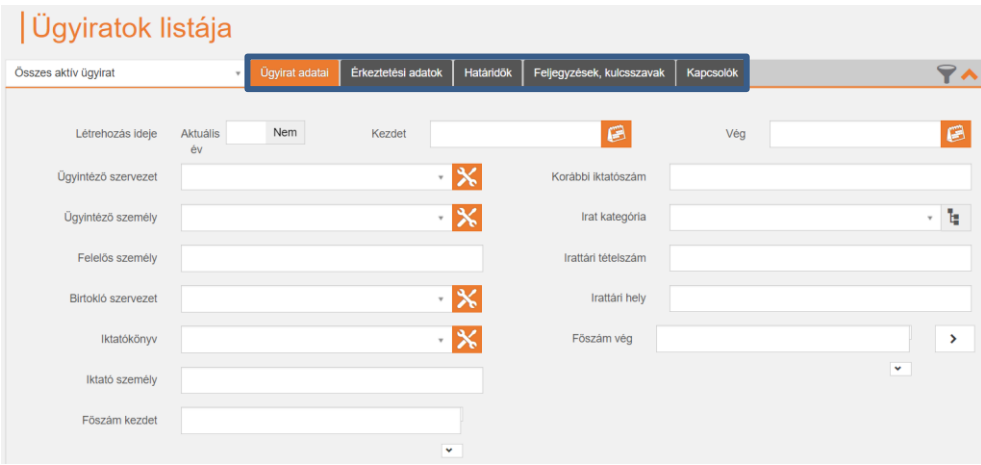

- Szűrni lehet a Poszeidon adatbázisában fellelhető dokumentumokra, iratokra alábbi részletek alapján:
- **Irat adatai:** szűrni lehet az évre, ügyintézőre, birtokló szervezetre, korábbi iktatószámra, az iktató személyére, vonalkódra, az irat kategóriájára, járt-e egyéb szervezeti egységeinknél illetve határidőre
- *Érkeztetési adatok:* érkeztető azonosítóra, hivatkozási számra, az eredeti címzettre, a beküldő adataira
- *Feljegyzések, kulcsszavak:* a korábban megadott feljegyzés típusára, magára a feljegyzésre, a kulcsszavakra és azoknak típusára
- *Kapcsolók:* saját, ügyintézője vagyok, lezárt, bejövő, kimenő vagy esetleg belső iratra lehet szűrni